# Ændring til brugsanvisning.

Vi beklager men der er siden trykning af den vedlagte manual sket ændringer i ,hvorledes man tilslutter vejrstationen til WiFi. (side )

## **7.2 Tilslutning af vejrstationen til WIFI.**

**Bemærk:** Din mobile enhed skal være tilsluttet dit Wi-Fi før tilslutning.

For at anvende WiFi sammen med vejrstationen skal du først downloade applikationen fra en af følgende:

- \* Apple App Store
- \* Google Play Store

Wi-Fi mulighederne fungerer kun sammen med vejrstationen, hvis adapteren anvendes til vejrstationen. Dette skyldes det højere energiforbrug ved Wi-Fi.

1. På din mobile enhed går du ind på APPén enten på Apple App Store eller Google Play og søger på "**WS View**" Applikationen, når denne er fundet downloades denne til din mobile enhed.

2. Kør / Run **WS View** applikationen og gå ind på hoved menuen.

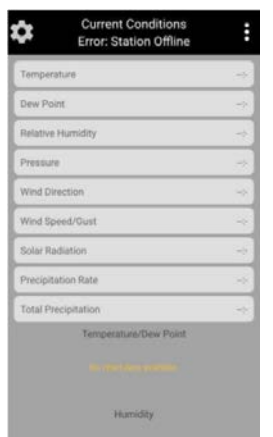

**Bemærk:** Hvis du ikke har en konto hos wunderground.com, Venligst tryk på **Register with WU** og opret en WU konto. Gem "the station ID" og password for senere brug.

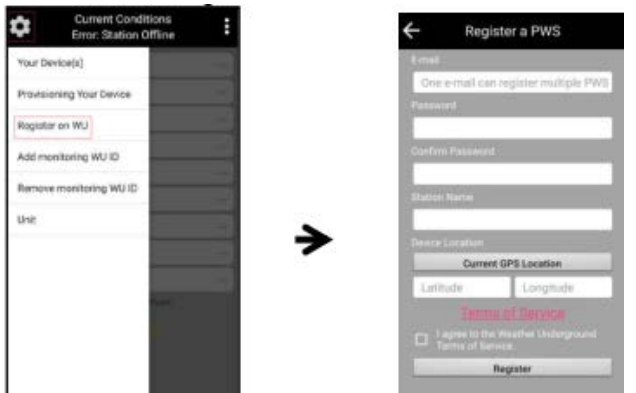

3. Læs og følg vejledningen til, hvorledes du anvender/ betjener vejrstationens display. **Bemærk:** kan du ikke få forbindelse til internet, vent da med dette punkt til basen/display er forbundet til internettet.

(1) sæt adapteren i displayet og derefter i dit 230 volt stik.

(2) Tryk samtidig på **WIND/+** og **PRESSURE/-** knapperne (1) og hold dem inde i 4 sekunder.

(3) Wi-Fi ikonet (2) vil begynde og blinke hurtigt. Følgende sætning vil fremkomme på displayet: **WIFI STATUS MODE-- B**, hvilket indikerer at displayet er på vej i WiFi tilslutningsmodus.

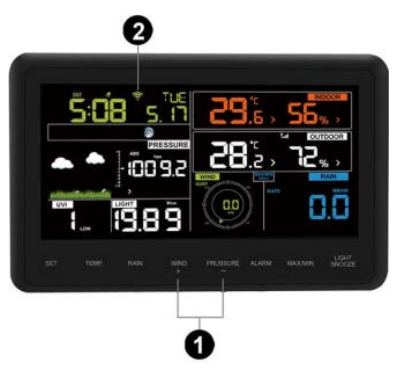

Wi-Fi ikon:

4. Mens Wi-Fi ikonet blinker, kontrollér **WLAN** på din mobil telefon.

Find EasyWeather-WiFi. Kontroller at din mobil telefon er forbundet

til EasyWeather-WiFi og vælg YES, Hvis beskeden "No Internet access" fremkommer. (hvis forbindelse mislykkes, luk alle bagved kørende programmer på mobilen og prøv igen)

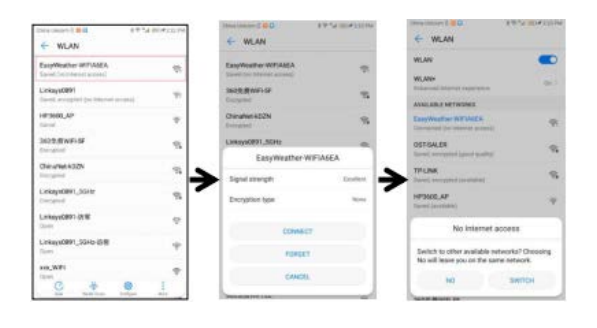

5. Gå tilbage til APPén og vælg **Configure Your Device** og derefter tryk på **NEXT** for at komme til **Upload** siden. Ønsker du tilslutning til andre vejrtjenester,

så har du følgende muligheder: Wunderground, Weathercloud, Weatherobservationswebsite. Der skal trykkes på **NEX**T for hver site du vælger. Ønsker du ikke tjenesten, efterlades feltet blankt.

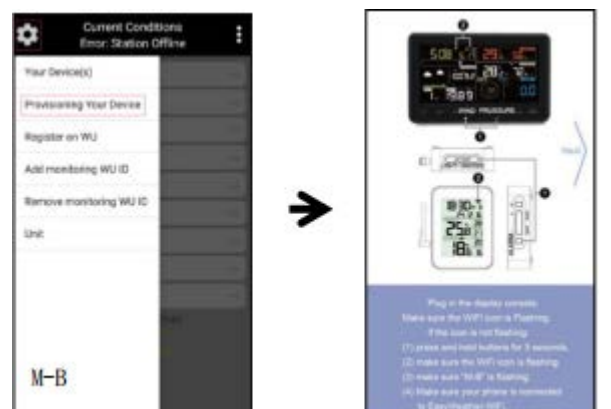

Tast dit ID og password for vejr serveren og tryk på **Save**. Dit vejrstation ID på wunderground.com vil blive tilføjet på

## **WU Station List**.

Tryk **Next** hvorefter du kommer til WIFI Mode siden. Tryk **Scan** og vælg din routers SSID og tast dit WIFI Password.

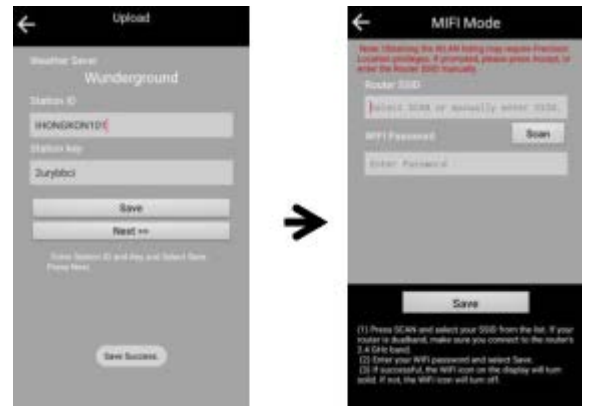

6. Tryk **Save** og en "**AMET**" besked vil vises, tryk **OK**.

Nu ledes du til hoved menuen. Dit station ID vil vises på

## **WU Station List**.

**BEMÆRK:** der kan gå op til 10 minutter før stationen vises under **YOUR DEVICE**

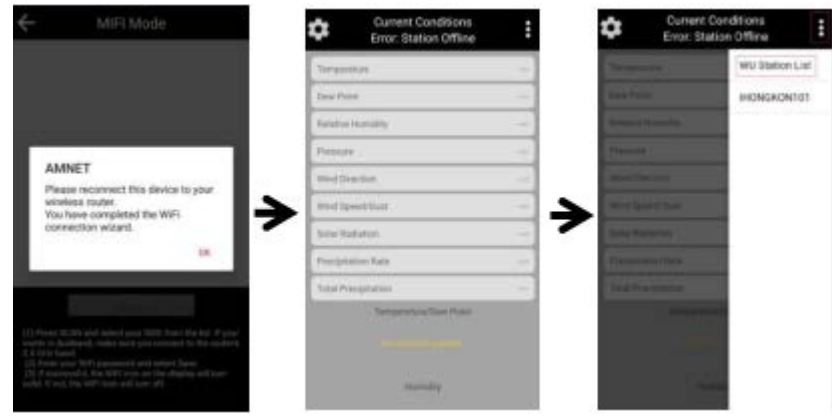

**Bemærk:** Når displayet har forbindelse til dit WiFi netværk, vil Wi-fi ikonet stoppe med at blinke og være konstant.

## **Standard Funktioner:**

### **Se vejrdata og grafer.**

Vælg den vejrstation du ønsker at se på **WU Station List** og se her & nu vejrdata og grafer (data er hentet på Wunderground.com).

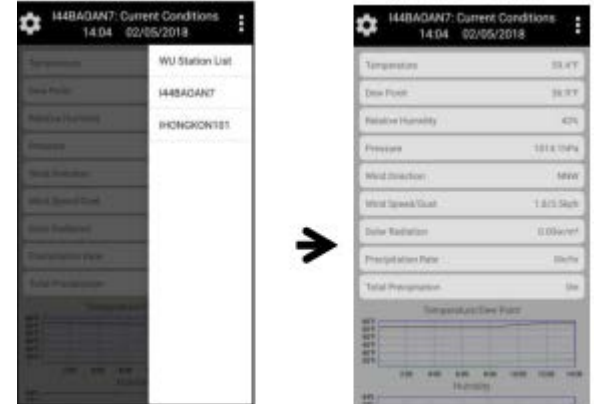

### Bemærk:

1. Data bliver opdateret hvert 5 minut.

2. Du kan anvende denne app, til at se nuværende vejr data og grafer for din vejrstation på WU. For Weather Cloud/WOW skal du downloade deres app eller se deres vejr data for din vejrstation på deres hjemmeside.

## **Din Mobil/mobiler**

Så snart mobilen er forbundet med WIFI, vises dette på din mobil under **Your Device(s).**

Tryk på mobilen for at se eller ændre indstillinger.

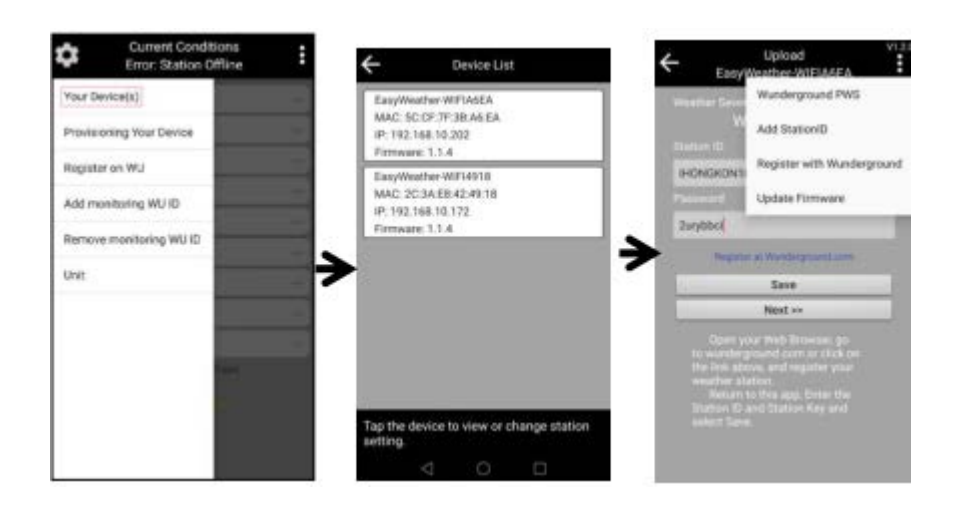

## **Indstil enheden (Unit)**

klik på **Unit** nederst på menuen, for at indstille enhedens temperatur, lufttryk, vindhastighed og regn.

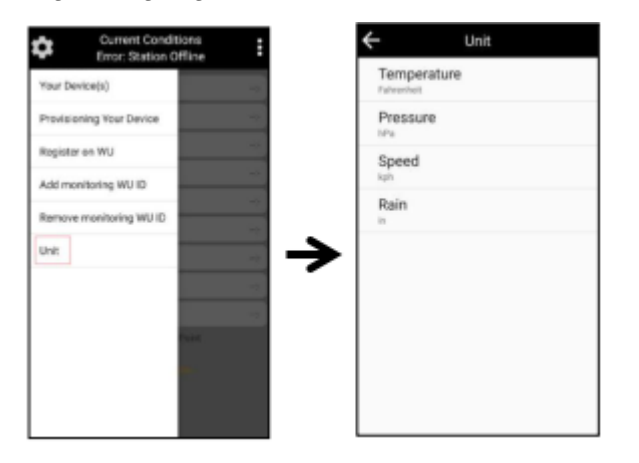

## Manual hint sheet

Sorry for all users,there are some mistake in the manual and this is the hint sheet to correct the wrong saying in manual.Kindly find the right saying as follow.

The correct saying of English language in page 22-26.

### **7.2 Connecting the Weather Station Console to WiFi**

**Note:** a. Make sure your mobile device is connected to your WiFi network before operation.

b. To connect the weather station to WiFi, you must first

download the application from one of the following choices:

- □ Apple App Store
- □ Google Play Store

c. The Wi-Fi feature only works when the display console is

plugged into DC power due to higher energy requirements.

1. On your mobile device, visit the Apple App Store or Google Play Store and search for the "**WS View**" application. Download this application to your mobile device.

2. Run the **WS View** application, and enter the main interface:

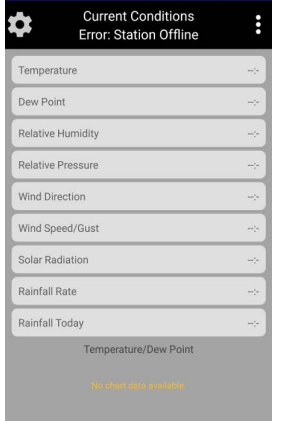

**Note:** If you don't have an account on wunderground.com, please press **Register on WU** and create a WU account and save the station ID and password for the future usage.

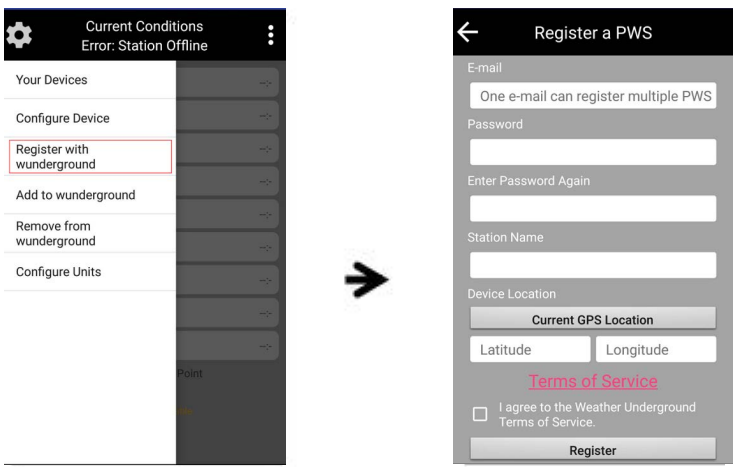

3. Read and follow the tips to operate the display console(receiver):

(1) Plug the console with an AC adapter.

(2) Press and hold the **WIND/+** and **PRESSURE/-** buttons at the same time for four seconds.

(3) The Wi-Fi icon will begin flashing rapidly, and the following words will display on the message board: **WIFI STATUS MODE -- B**, indicating the console is entering the WIFI connecting mode

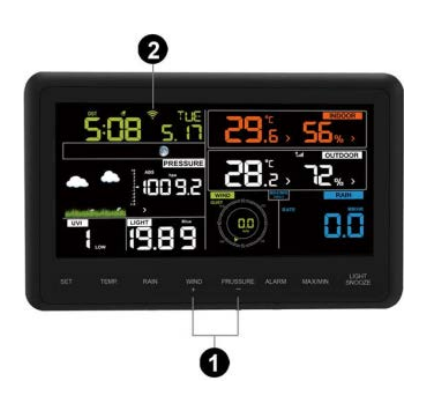

Wi-Fi icon:

4. While the Wi-Fi icon is flashing, check the **WLAN** on your mobile phone and find the EasyWeather-WiFi. Make sure your phone is connected to EasyWeather-WiFi and select NO when the message "No Internet access" appears(If connected fail, close all the background running program on the mobile and try it again).

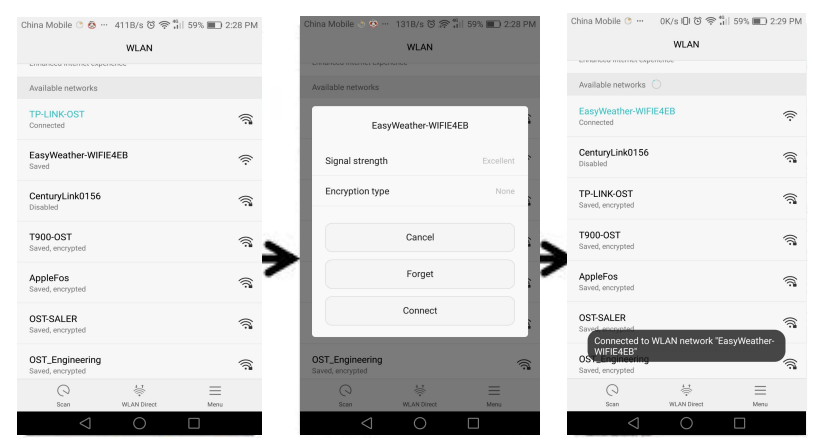

5. Back to the app and select **Provisioning Your Device** and then

press **NEXT** to enter the **Upload** page.

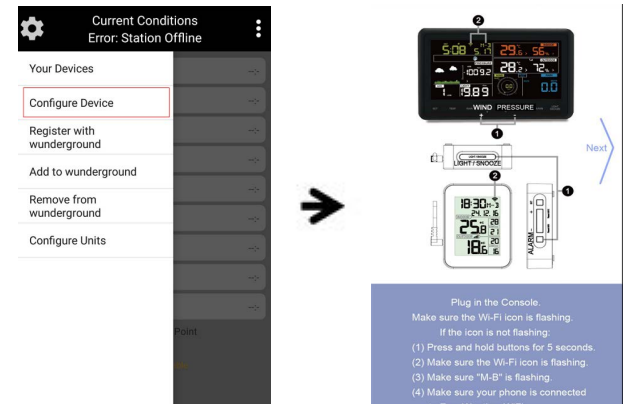

Enter your station ID and password for the weather server and press **Save**. Your station ID of wunderground.com will be added on the **WU Station List**.

Press **Next** till enter the WIFI Mode page. Press **Scan** and select your Router SSID and enter the WIFI Password.

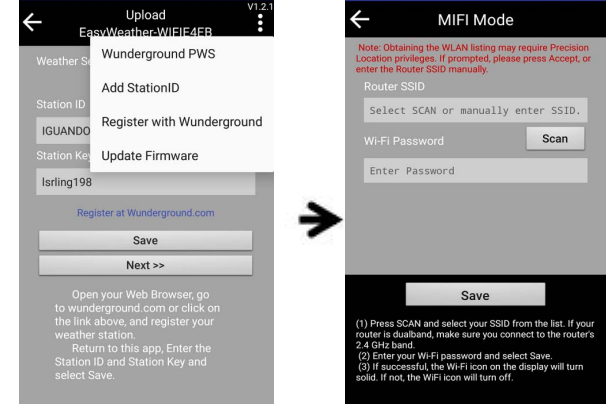

6. Click **Save** and a "**AMET**" message will show up, press **OK**. Then it'll turn to the main interface. Your station ID will display on the **WU Station List**.

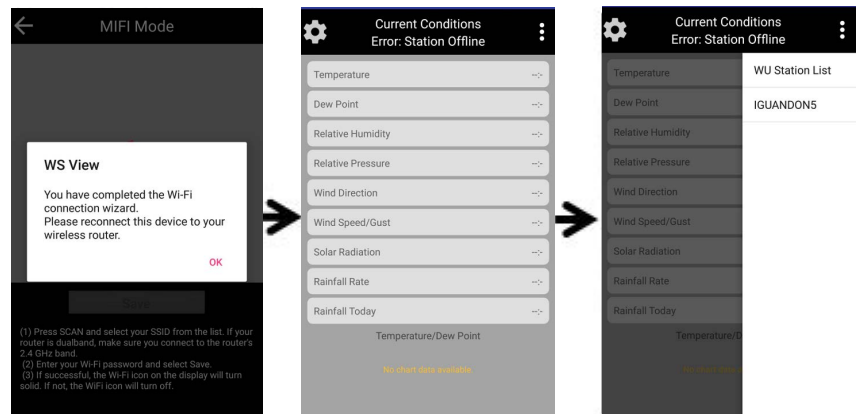

**Note:** Once the console has connected to your WiFi network, the Wi-fi icon on the console will stop flashing and become solid.

## **Basic Functions:**

### **Check weather data and graph**

Choose the Station you want to check on the **WU Station List** and see the current weather data and graph (data achieved from the Wunderground.com).

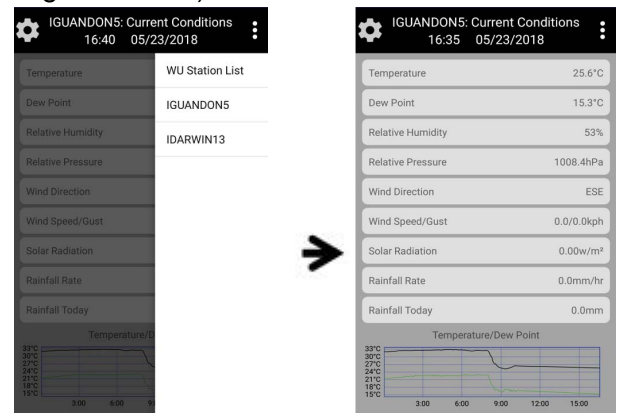

#### Note:

1. The data will be updated every 5 minutes.

2. You can use this app to view current weather data and graph of your station on WU. For Weather Cloud/WOW, you need to download the related apps or view the weather data of your station on their website. **Your Device(s)**

Once the device is connected successfully with WIFI, it will display on **Your Device(s).**

Tap the device to view or change the station setting.

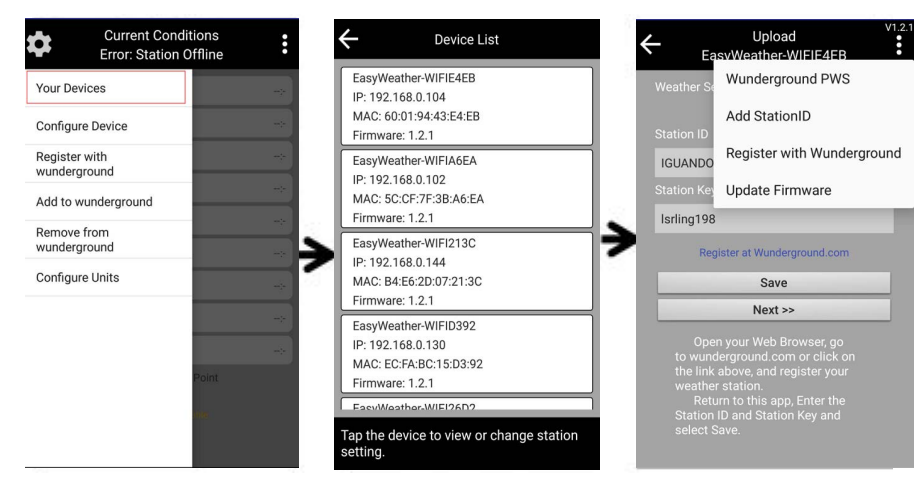

## **Add monitoring WU ID**

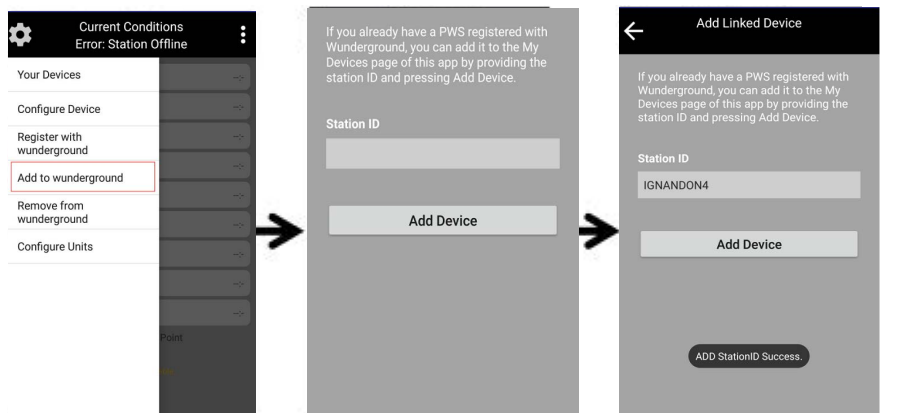

## **Remove monitoring WU ID**

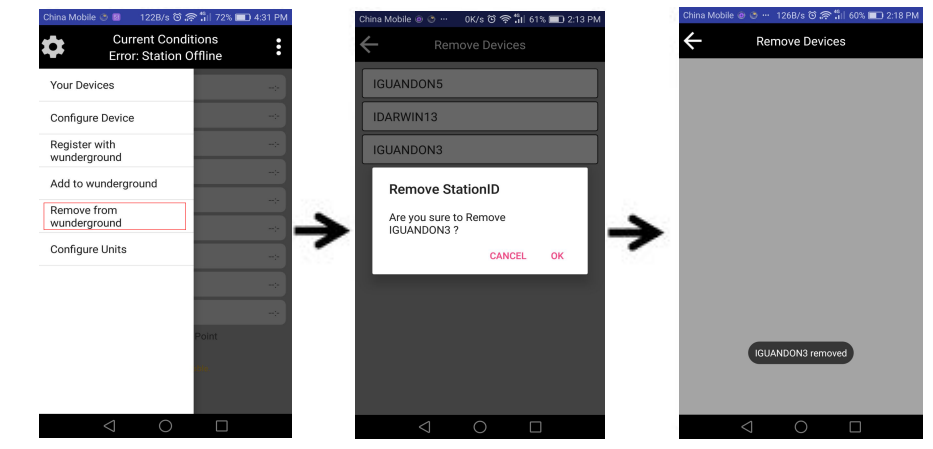

### **Set Unit**

Click the **Unit** on the setting column of the main interface to set the units for temperature, pressure, wind speed and rain.

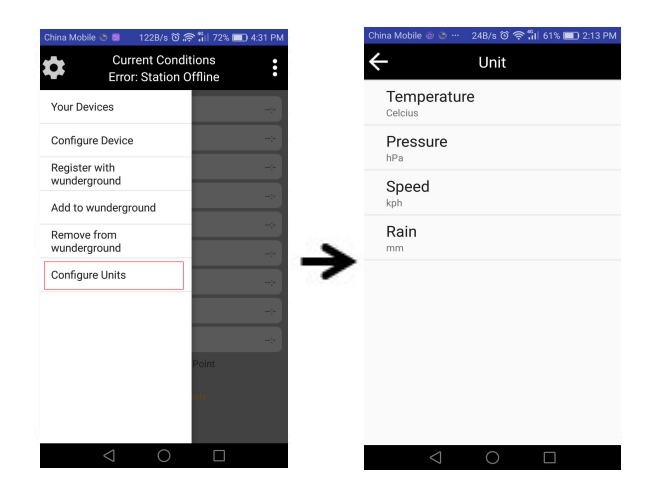

# Ändring i instruktionsmanual.

Vi beklagar, men efter tryckningen av bifogad manual har det skett ändringar i hur man ansluter väderstationen till WiFi (sida ).

## **7.2 Anslutning av väderstationen till WiFi.**

**Obs:** Din mobila enhet ska vara ansluten till ditt WiFi innan anslutning av väderstationen.

För att använda WiFi tillsammans med väderstationen ska du först ladda ner applikationen från en av följande:

- \* Apple App Store
- \* Google Play Store

WiFi-möjligheterna fungerar bara tillsammans med väderstationen om adaptern används till väderstationen. Detta beror på högre energiförbruk vid WiFi.

1. På din mobila enhet går du in på applikationen antingen i Apple App Store eller Google Play och söker efter "**WS View**"-applikationen. Ladda ner den till din mobila enhet.

2. Kör **WS View**-applikationen och gå in på huvudmenyn.

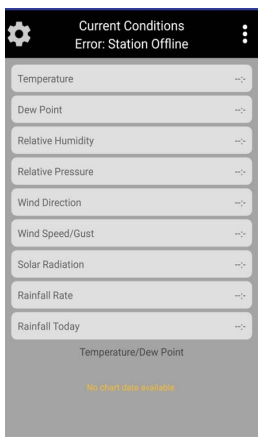

**Obs:** Om du inte har ett konto hos wunderground.com, vänligen tryck på "**Register on WU**" och skapa ett WU-konto. Spara "station ID" och lösenord för senare användning.

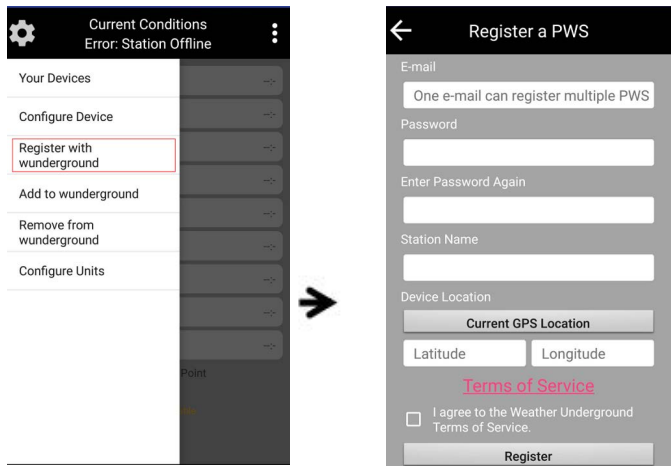

3. Läs och följ instruktionerna till hur du använder väderstationens display.

(1) Sätt adaptern i displayen och därefter i ditt 230 volt-uttag.

(2) Tryck på **WIND/+**- och **PRESSURE/-**-knapparna (1) och håll in dem i fyra sekunder.

(3) WiFi-ikonen (2) börjar blinka snabbt. Följande kommer visas på displayen: **WIFI**

**STATUS MODE-- B**, vilket indikerar att displayen är på väg i WiFi-anslutningsläge.

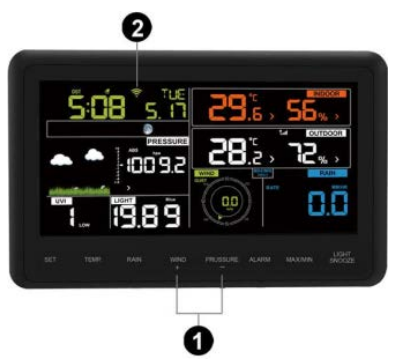

WiFi-ikon:

4. Medan WiFi-ikonen blinkar, kontrollera **WLAN** på din mobiltelefon.

Hitta EasyWeather-WiFi. Kontrollera att din mobiltelefon är ansluten till

EasyWeather-WiFi och välj "NO" när meddelandet "No Internet access" kommer fram. (Om anslutningen misslyckades, stäng alla bakgrundsprogram på mobilen och försök igen)

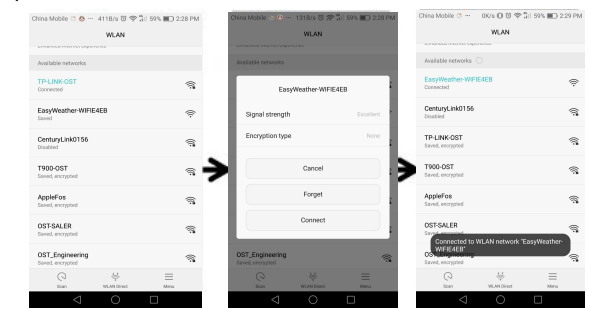

5. Gå tillbaka till applikationen och välj "**Provisioning Your Device**" och tryck därefter på "**NEXT**" för att komma till "**Upload**"-sidan.

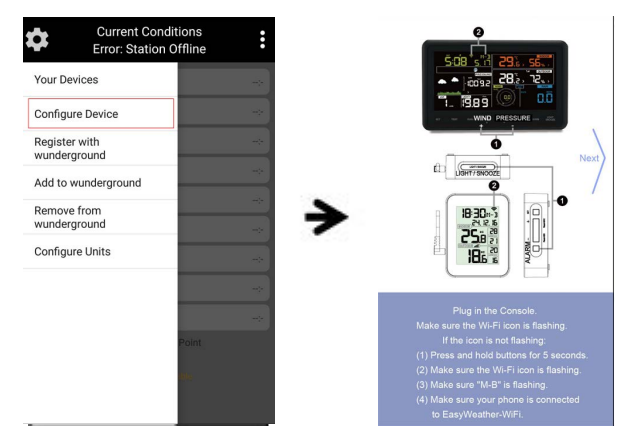

Skriv in ditt ID och lösenord till väderservern och tryck på "Save". Ditt väderstation-ID på wunderground.com läggs till på "**WU Station List**".

Tryck på "**Next**" för att komma till WiFi Mode-sidan. Tryck på "**Scan**" och välj din routers SSID och skriv in ditt WiFi-lösenord.

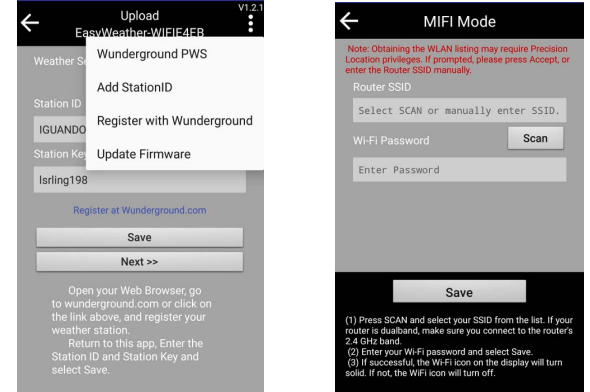

6. Tryck på "**Save**" och ett "**AMET**"-meddelande visas. Tryck på "**OK**". Nu kommer du till huvudmenyn. Ditt station-ID visas på "**WU Station List**".

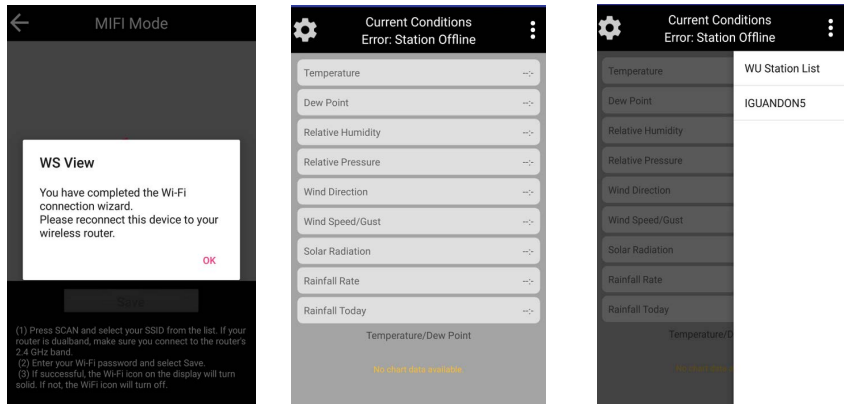

**Obs:** När displayen är ansluten till ditt WiFi-nätverk, kommer WiFi-ikonen att sluta blinka, och istället vara konstant.

### **Standardfunktioner:**

### **Se väderdata och grafer**

Välj den väderstation du vill se på "**WU Station List**" och se här och nu väderdata och grafer (data är hämtad från Wunderground.com).

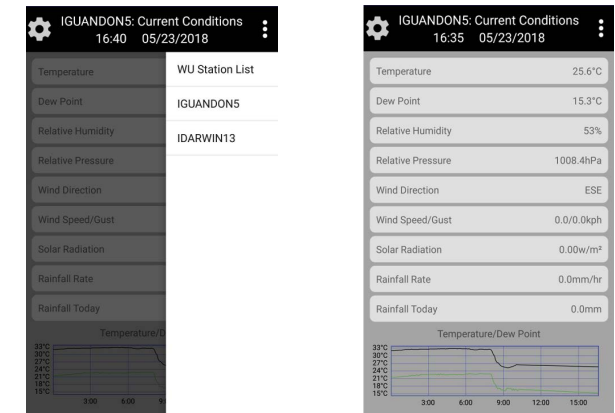

Obs:

1. Data uppdateras var 5:e minut.

2. Du kan använda denna applikation till att se nuvarande väderdata och grafer för din väderstation på WU. För Weather Cloud/WOW ska du ladda ner deras applikation eller se deras väderdata för din väderstation på deras hemsida.

### **Din Mobil/mobiler**

Så snart mobilen är ansluten med WiFi, visas detta på din mobil under **Your Device(s).** Tryck på mobilen för att se eller ändra inställningarna.

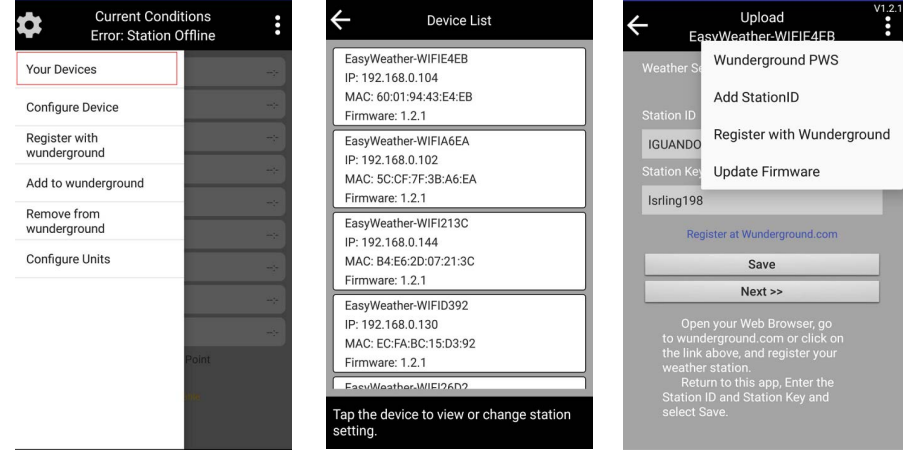

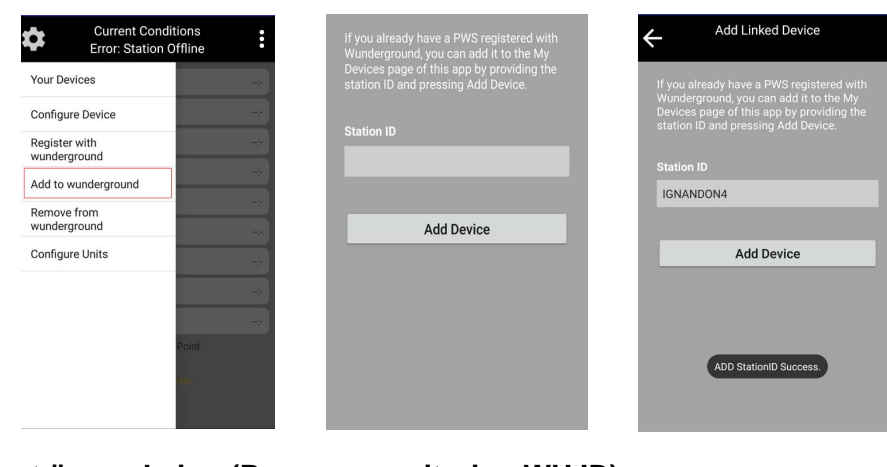

## **Lägg till övervakning WU ID (Add monitoring WU ID)**

### **Ta bort övervakning (Remove monitoring WU ID)**

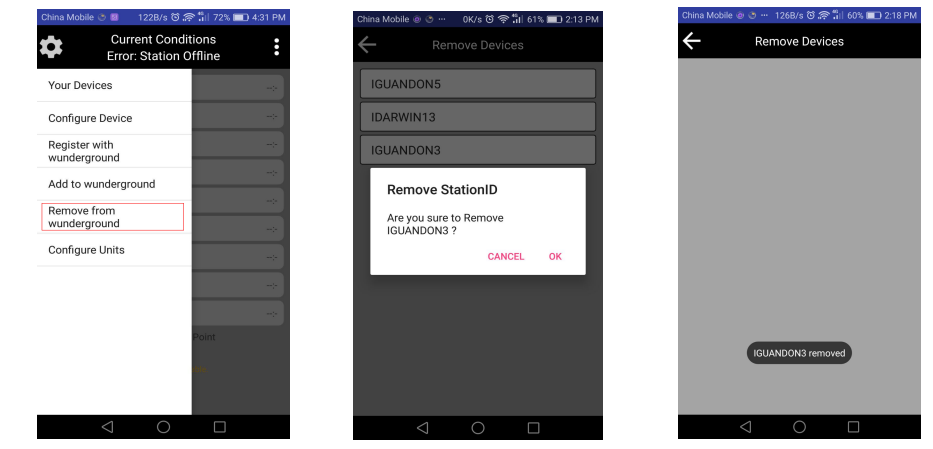

## **Ställ in enheten (Unit)**

Klicka på "**Unit**" längst ner i menyn för att ställa in enhetens temperatur, lufttryck, vindhastighet och regn.

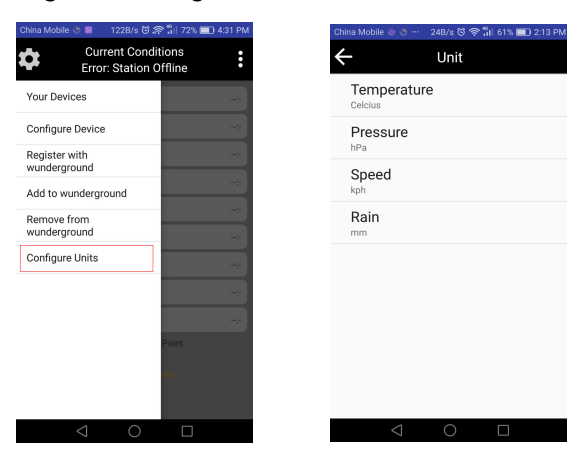

# **Hinweisblatt**

Liebe Anwender, leider sind in der Anleitung einige Fehler enthalten. Das vorliegende Hinweisblatt soll diese Fehler berichtigen.

Korrigierter Wortlaut in englischer Sprache auf Seite 22–26.

## **7.2 Verbindung der Wetterstation-Konsole mit dem Internet (WLAN) Hinweis:**

a. Stellen Sie sicher, dass Ihr Mobilgerät mit Ihrem WLAN-Netz verbunden ist.

b. Um die Wetterstation mit dem WLAN zu verbinden, müssen Sie zunächst die App von einer der nachfolgenden Quellen herunterladen:

- □ Apple App Store
- □ Google Play Store

c. Die WLAN-Funktion kann aufgrund des erhöhten Stromverbrauchs nur dann genutzt werden, wenn die Display-Konsole mit der Gleichstromversorgung verbunden ist.

1. Gehen Sie mit Ihrem Mobilgerät zum Apple App Store bzw. Google Play Store und suchen Sie die App "WS View". Laden Sie die App anschließend auf Ihr Mobilgerät herunter.

2. Starten Sie die App **WS View** und gehen Sie zum Hauptinterface:

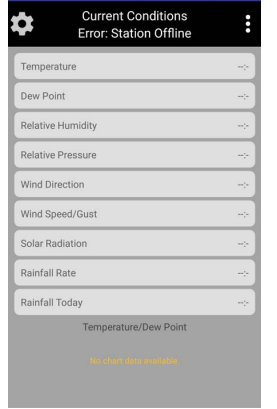

**Hinweis:** Falls Sie noch kein Konto bei wunderground.com haben, drücken Sie bitte auf **Register on WU** und erstellen Sie ein WU-Konto. Sie können Ihre Stations-ID und Ihr Passwort für zukünftige Verwendungen speichern.

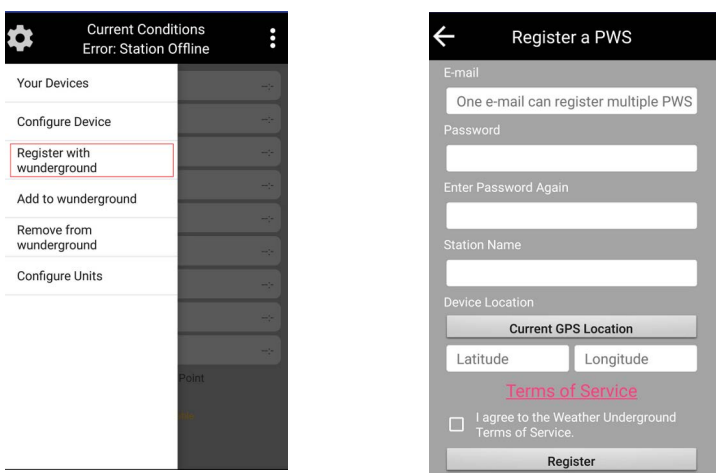

3. Lesen und befolgen Sie die Hinweise für den Betrieb der Display-Konsole (Empfänger):

(1) Verbinden Sie die Konsole mit einem AC-Adapter.

(2) Halten Sie die Tasten **WIND/+** und **PRESSURE/-** gleichzeitig vier (4) Sekunden lang gedrückt.

(3) Das WLAN-Symbol beginnt schnell zu blinken und im Nachrichtenbereich erscheint die Mitteilung: **WIFI STATUS MODE-- B**. Dadurch wird angezeigt, dass die Konsole in den WLAN-Verbindungsmodus wechselt.

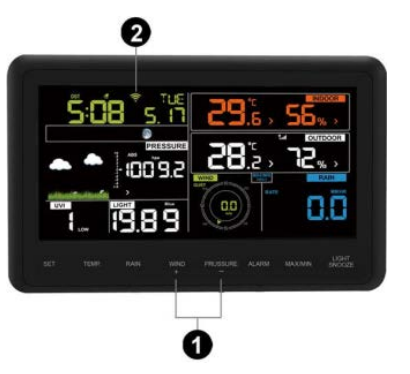

WLAN-Symbol:

4. Gehen Sie bei blinkendem WLAN-Symbol zu den **WLAN**-Einstellungen Ihres Mobilgeräts und suchen Sie "EasyWeather-WiFi". Stellen Sie sicher, dass Ihr Mobilgerät mit dem EasyWeather-WiFi verbunden ist und wählen Sie "NO", wenn die Nachricht "Keine Internetverbindung" erscheint (Falls die Verbindung fehlschlägt, schließen Sie alle im Hintergrund des Mobilgeräts laufenden Programme und versuchen Sie es erneut).

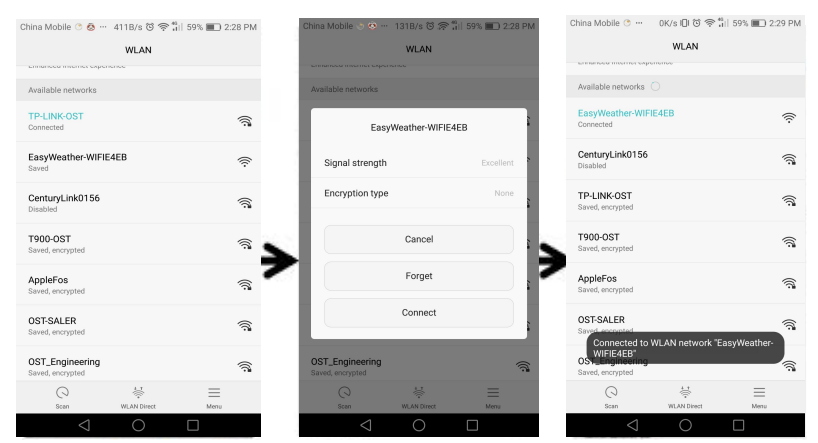

5. Gehen Sie zurück zur App und wählen Sie **Provisioning Your Device** und drücken Sie anschließend auf **NEXT**, um zur Seite **Upload** zu gelangen.

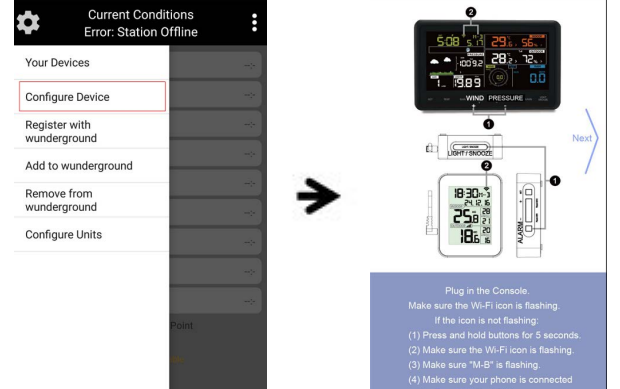

Geben Sie Ihre Stations-ID und Ihr Passwort für den Wetter-Server ein und drücken Sie **Save**. Ihre Stations-ID bei wunderground.com wird der **WU Station List** hinzugefügt.

Drücken Sie Next, bis Sie zur Seite "WIFI Mode" gelangen. Drücken Sie Scan und wählen Sie Ihre Router SSID und geben Sie das WLAN-Passwort ein.

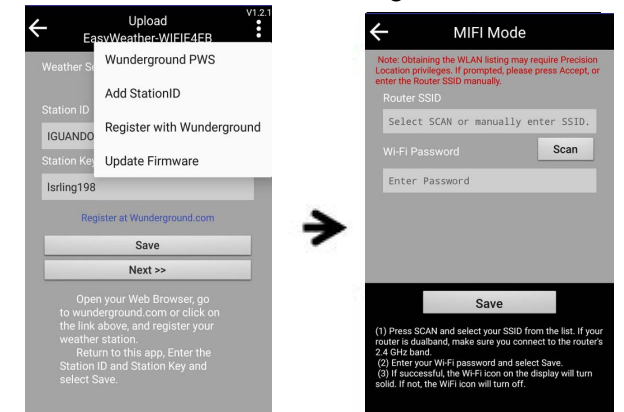

6. Drücken Sie **Save**. Es erscheint eine "**AMET**"-Nachricht. Drücken Sie **OK**. Daraufhin erfolgt der Wechsel zum Hauptinterface. Ihre Stations-ID erscheint in der **WU Station List**.

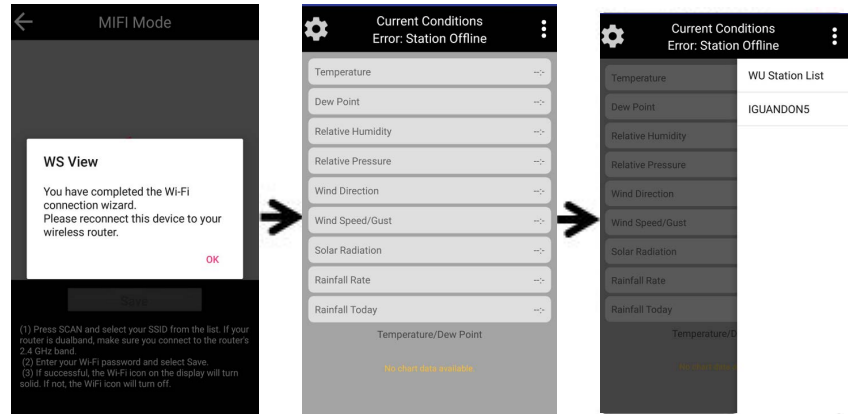

**Hinweis:** Sobald die Konsole eine Verbindung zu Ihrem WLAN-Netz hergestellt hat, hört das WLAN-Symbol der Konsole auf zu blinken und leuchtet durchgängig.

## **Grundlegende Funktionen:**

## **Wetterdaten und -grafik abrufen**

Wählen Sie aus der **WU Station List** die Station aus, die Sie abrufen möchten, und lassen Sie sich die aktuellen Wetterdaten und -grafiken anzeigen (Abfrage der Daten von Wunderground.com).

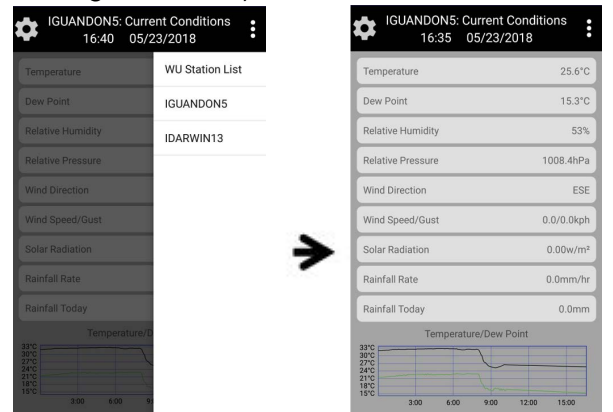

Hinweis:

1. Die Daten werden alle 5 Minuten aktualisiert.

2. Sie können diese App verwenden, um aktuelle Wetterdaten und -grafiken Ihrer Station auf WU anzusehen. Für "Weather Cloud/WOW" müssen Sie die zugehörigen Apps herunterladen oder die Wetterdaten Ihrer Station über die zugehörige Website abrufen.

## **Your Device(s)**

Sobald Ihr Gerät erfolgreich mit dem WLAN verbunden ist, erscheint es unter **Your Device(s).**

Tippen Sie auf das jeweilige Gerät, um die Stationseinstellungen anzusehen oder zu ändern.

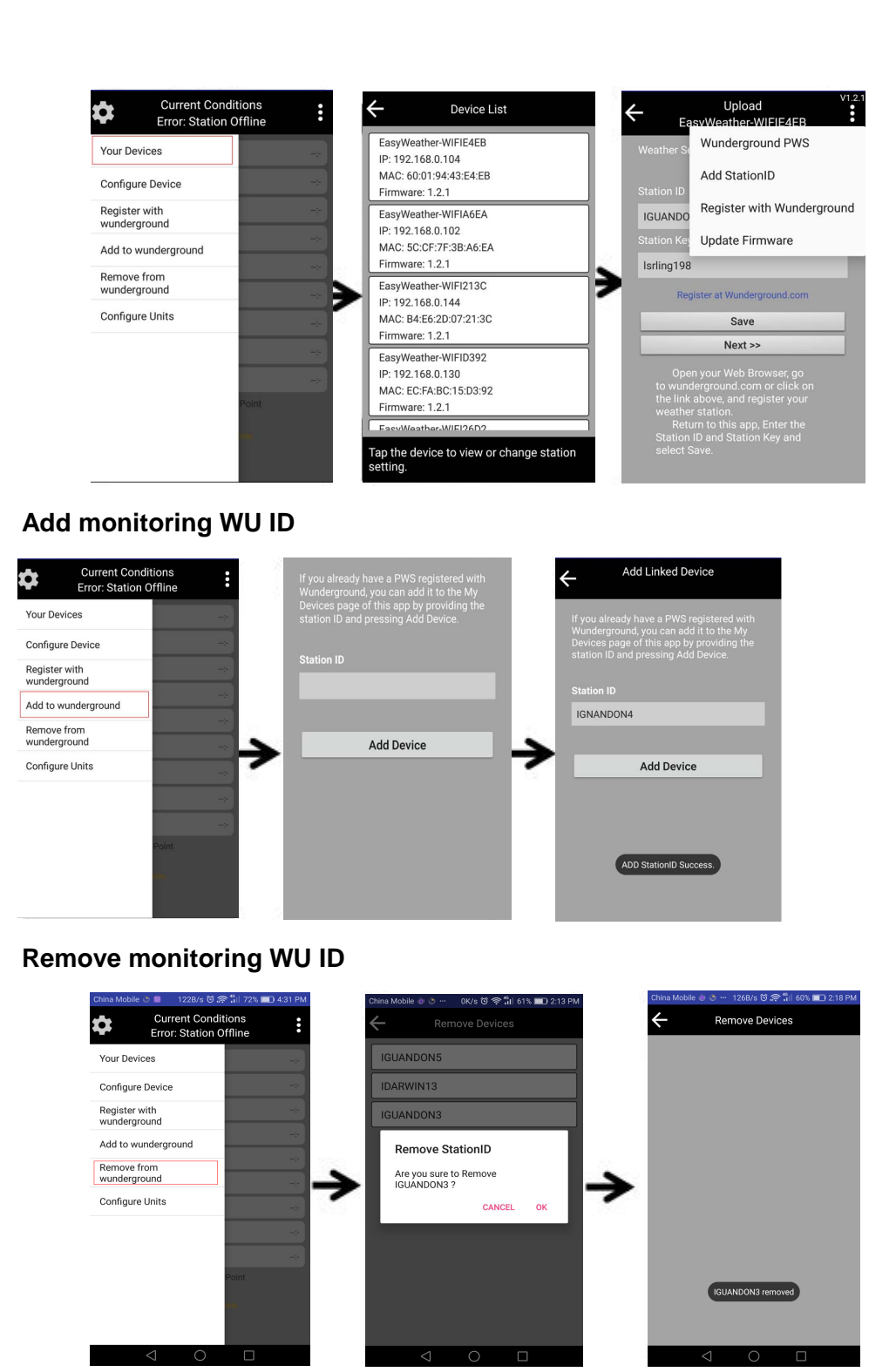

#### **Einheiten festlegen**

Drücken Sie auf dem Hauptinterface auf **Unit**, um die Einheiten für Temperatur, Druck, Windgeschwindigkeit und Regen festzulegen.

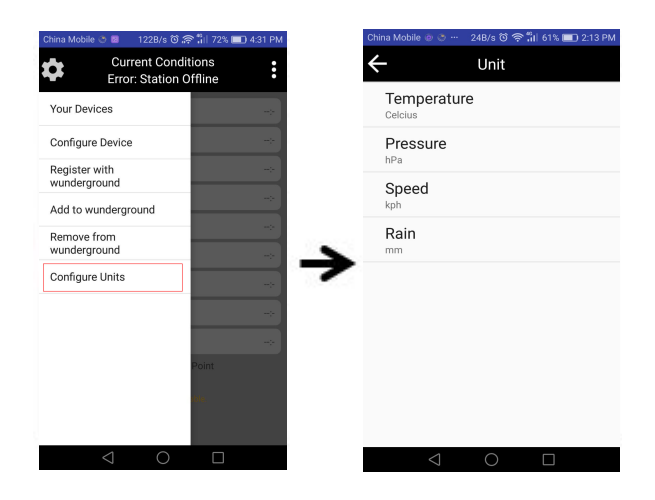